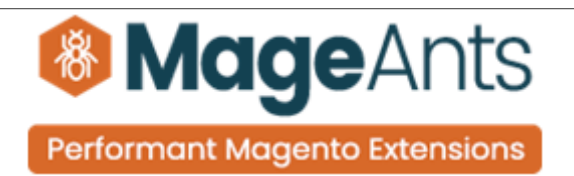

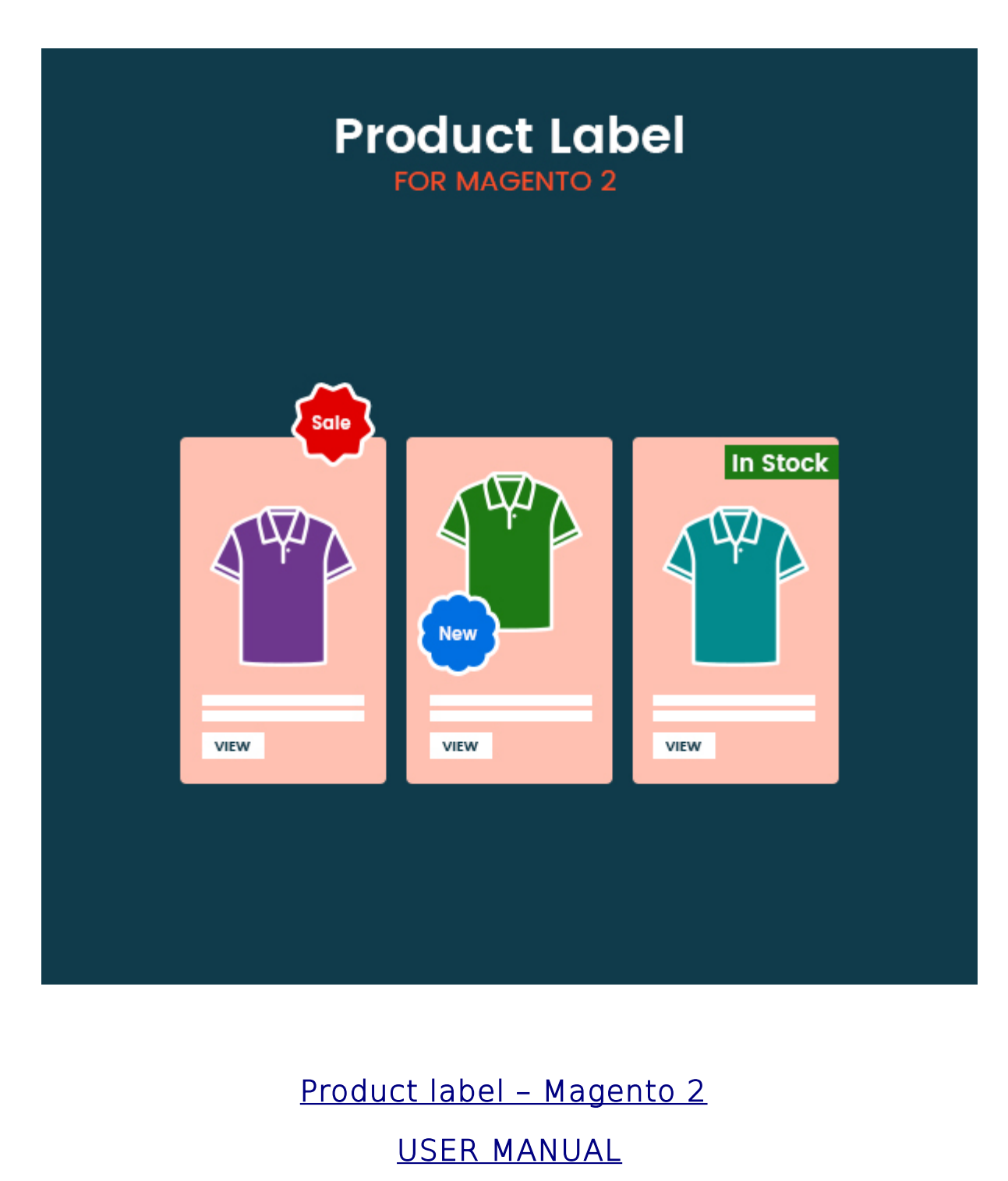

Supported Version: 2.0, 2.1, 2.2, 2.3

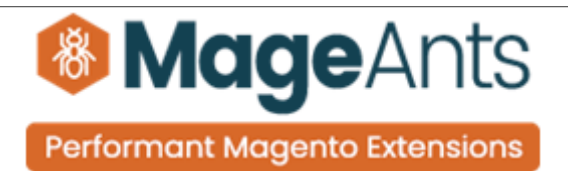

# Table Of Contents

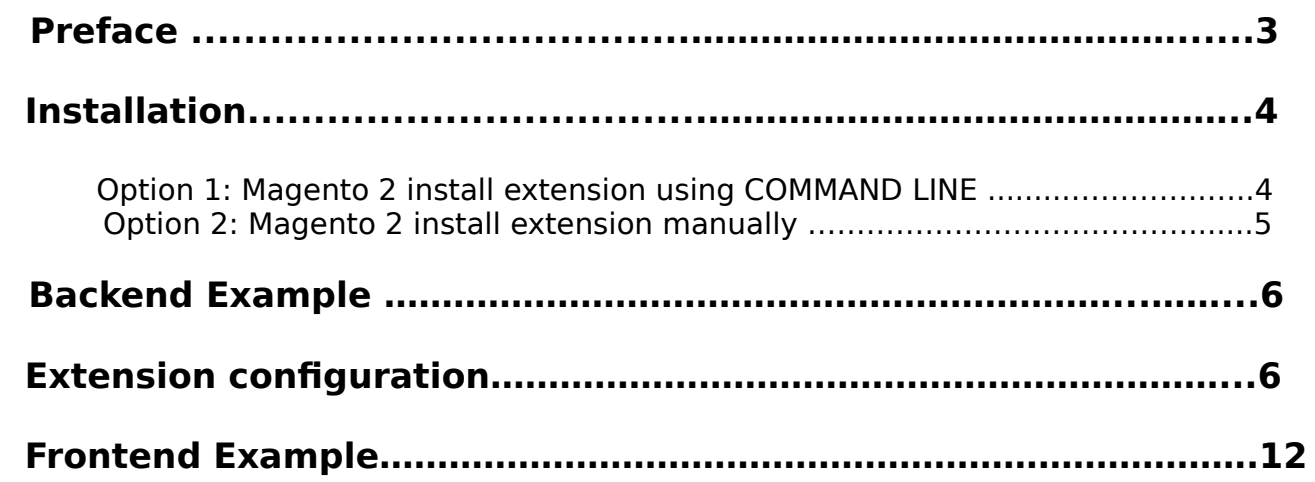

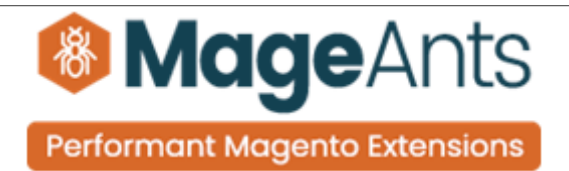

## <span id="page-2-0"></span> **Preface:**

 - People look for new and attractive things. It became necessary to do something new that attracts customers. One of the way is to display different kind of labels on product. Mageants has better solution for your labels. You can generate different dynamic product label with help of Product label extension which is developed by Mageants team.

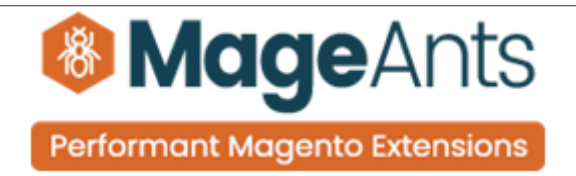

### <span id="page-3-1"></span>**Installation:**

There are two ways of installing extension in magento2.

1) Using COMMAND LINE.

2) Manually install extension.

<span id="page-3-0"></span>**Option 1:** Magento 2 install extension using COMMAND LINE (Recommended).

Follow below steps to install extension from the command line.

- **Step 1:** Download the extension and unzip it.
- **Step 2:** Upload it to code directory in your magento installation's app directory. If code directory does not exists then create.
- **Step 3:** Disable the cache under System → Cache Management.
- **Step 4:** Enter the following at the command line: php bin/magento setup:upgrade php bin/magento setup:static-content:deploy
- **Step 5:** Once you complete above steps log out and log in back to the admin panel and switch to Stores → Configuration → Mageants → Product label. The module will be displayed in the admin panel.

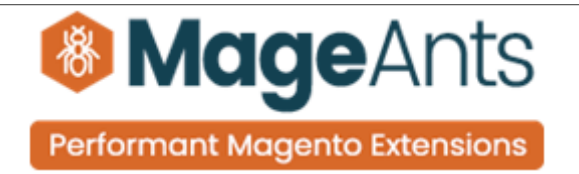

- <span id="page-4-0"></span>**Option 2: Magento 2 install extension manually.**
- **Step 1:** Download the extension and unzip it.
- **Step 2:** Upload it to code directory in your magento installation's app directory. If code directory does not exists then create.
- **Step 3:** Disable the cache under System → Cache Management Edit app/etc/config.php file and add one line code: 'Mageants Product label' → 1
	- **Step 4:** Disable the cache under System → Cache Management
	- **Step 5:** Once you complete above steps log out and log in back to the admin panel and switch to Stores → Configuration → Mageants → Product label, the module will be displayed in the admin panel.

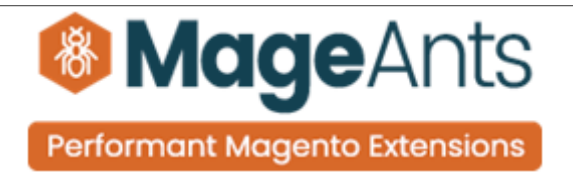

## <span id="page-5-1"></span> **Backend example**

After Installation of Extension login to magento admin panel to set configuration of the extension.

## <span id="page-5-0"></span> **Extension Configuration**

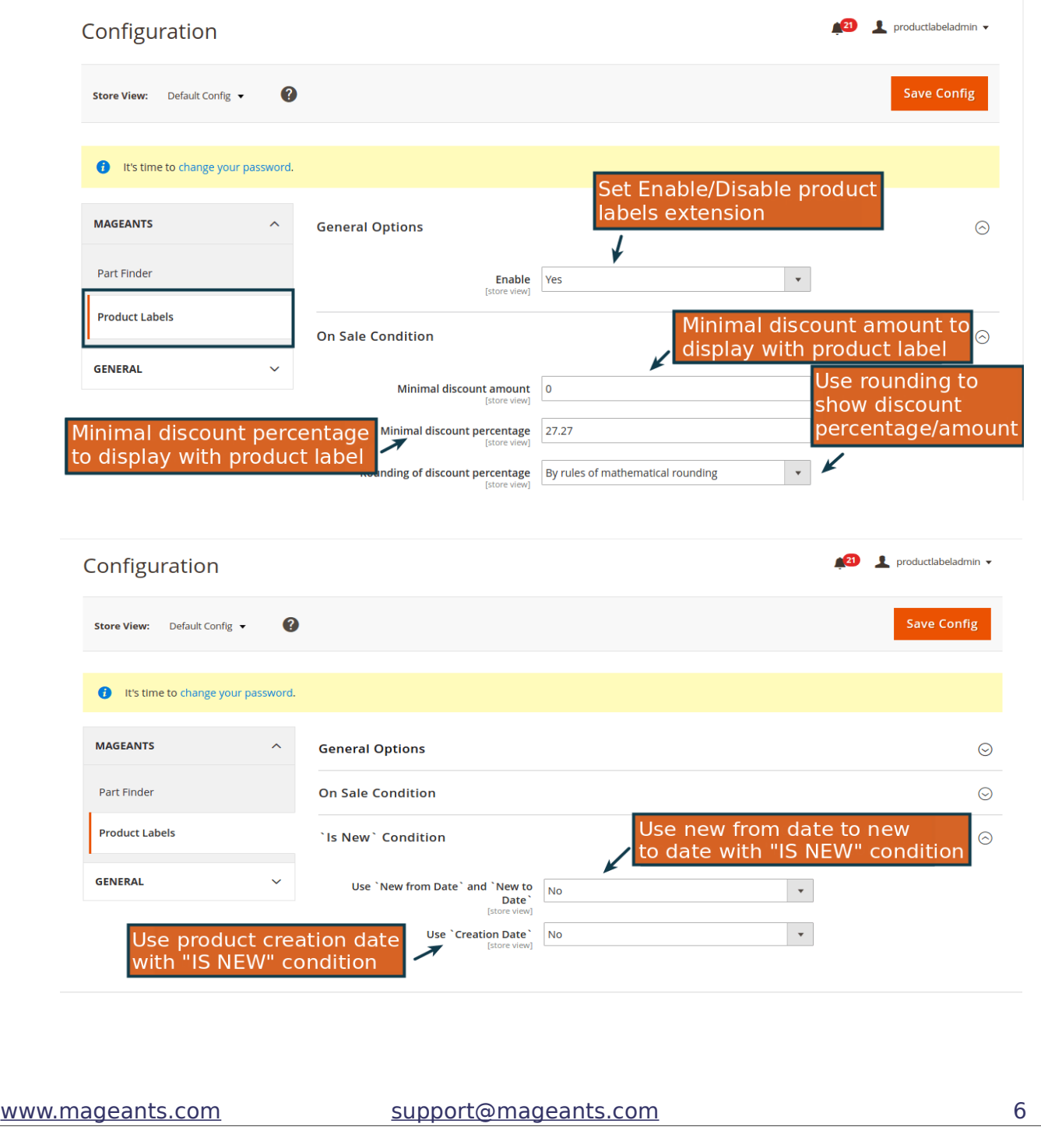

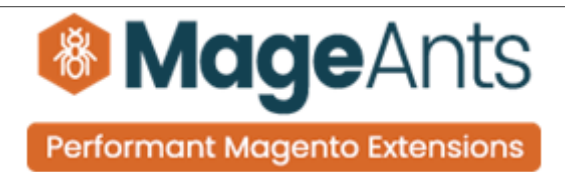

## **Product label Menu**

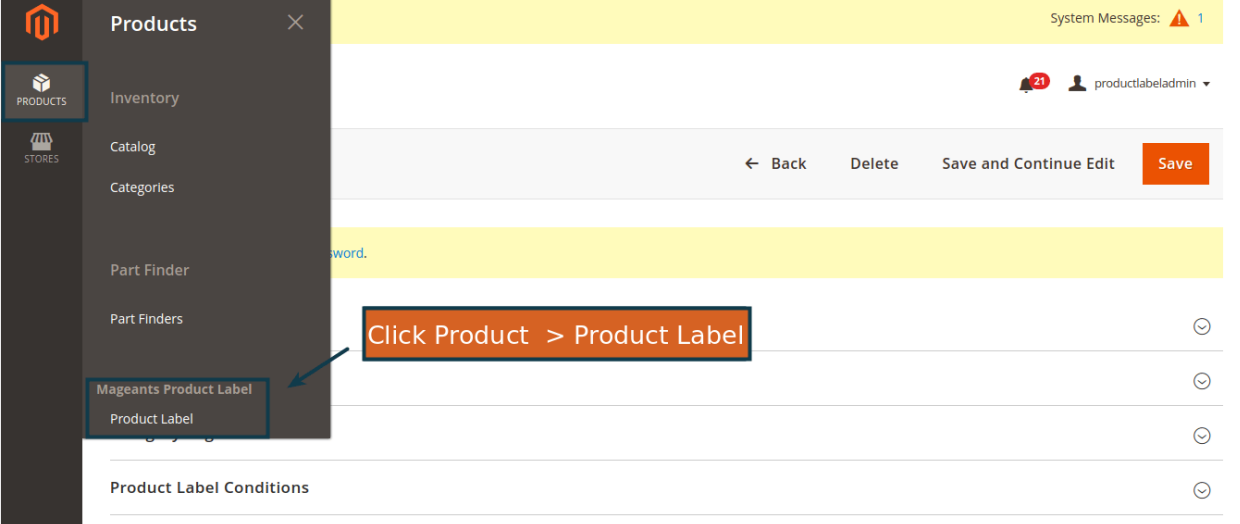

## **Product label Grid**

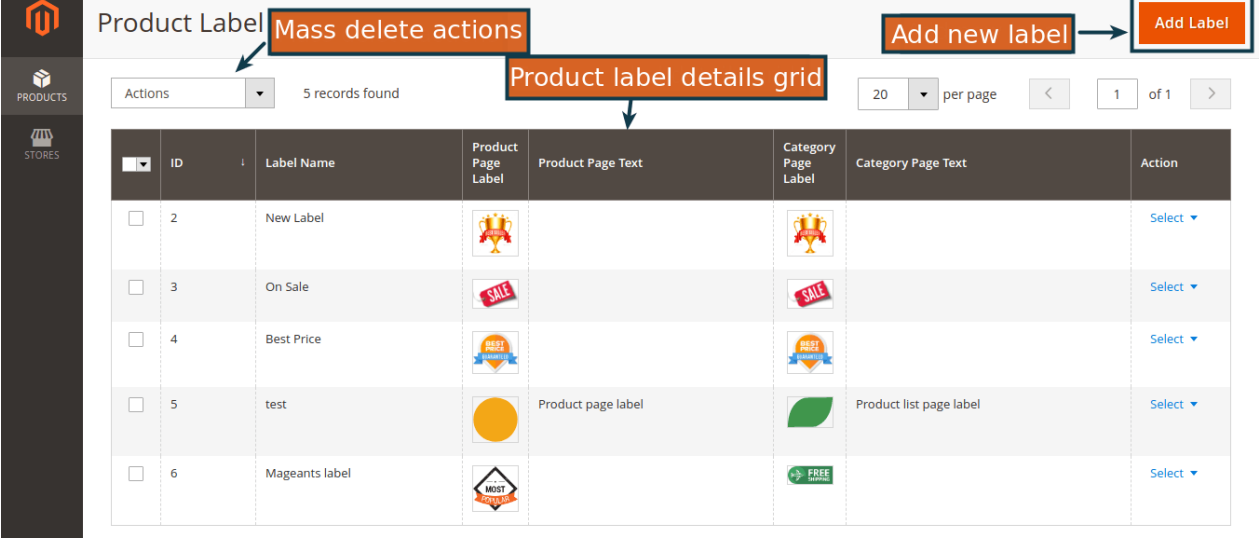

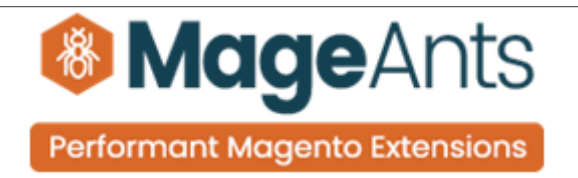

## **Add / Edit Product label**

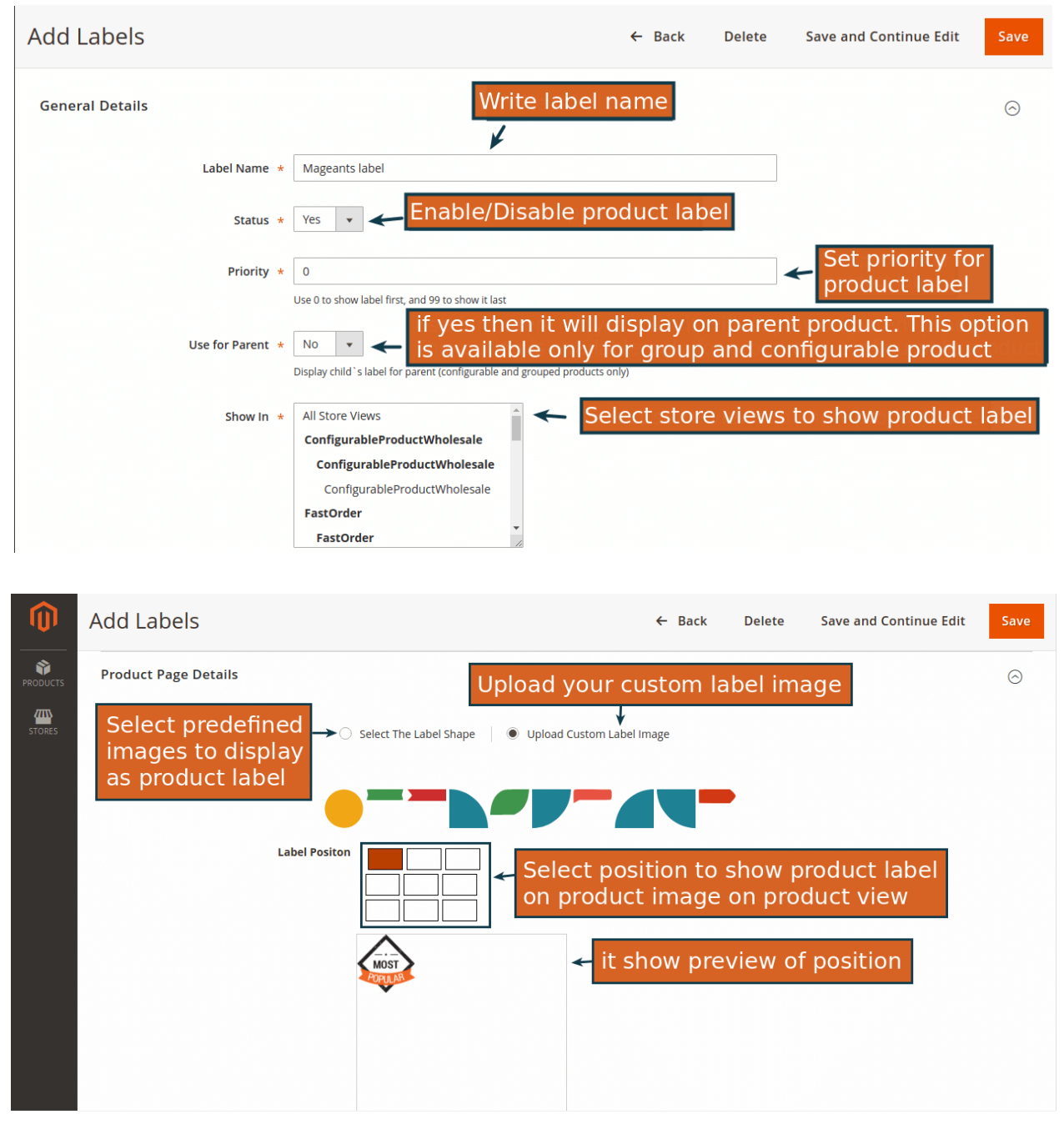

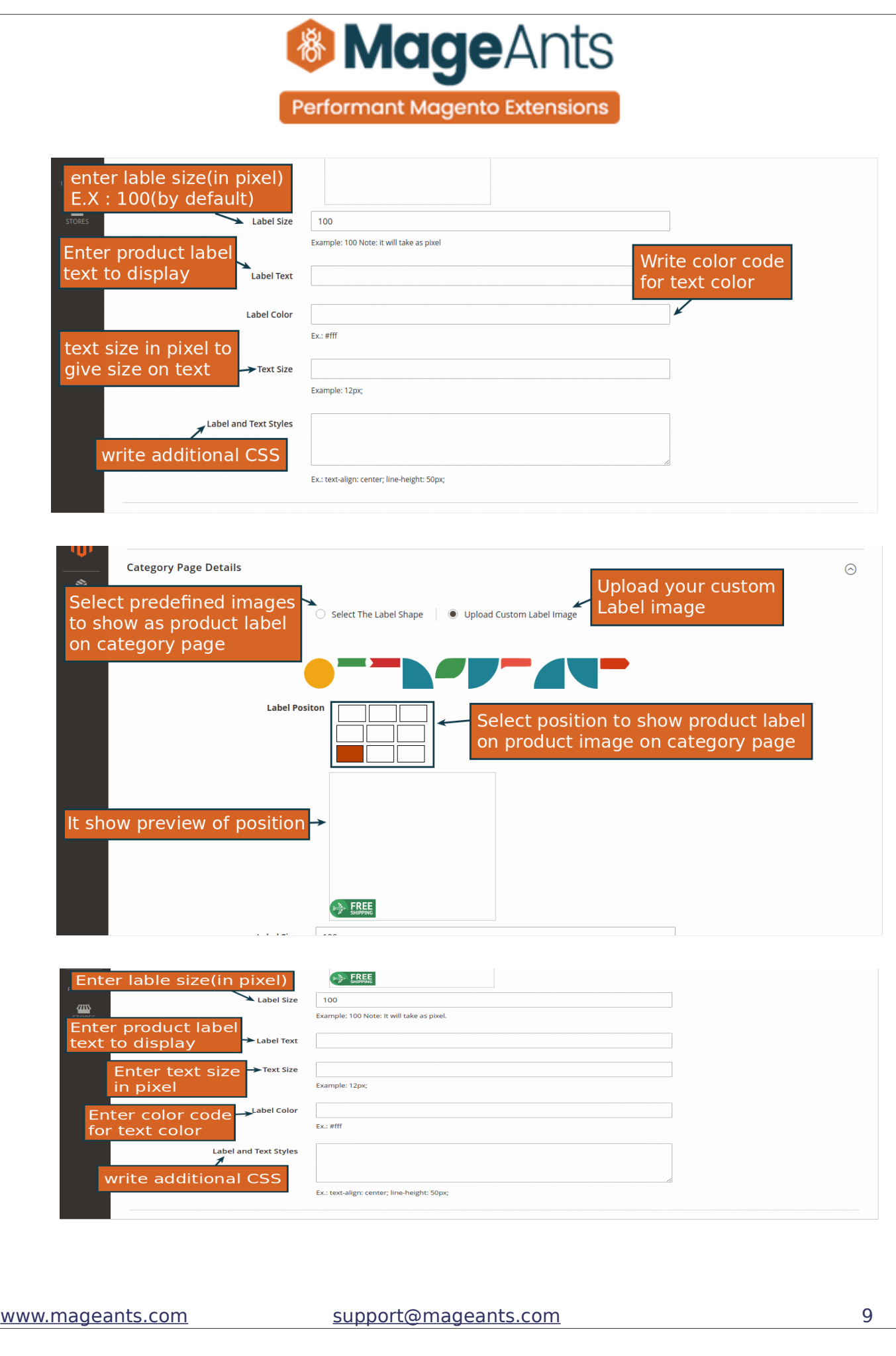

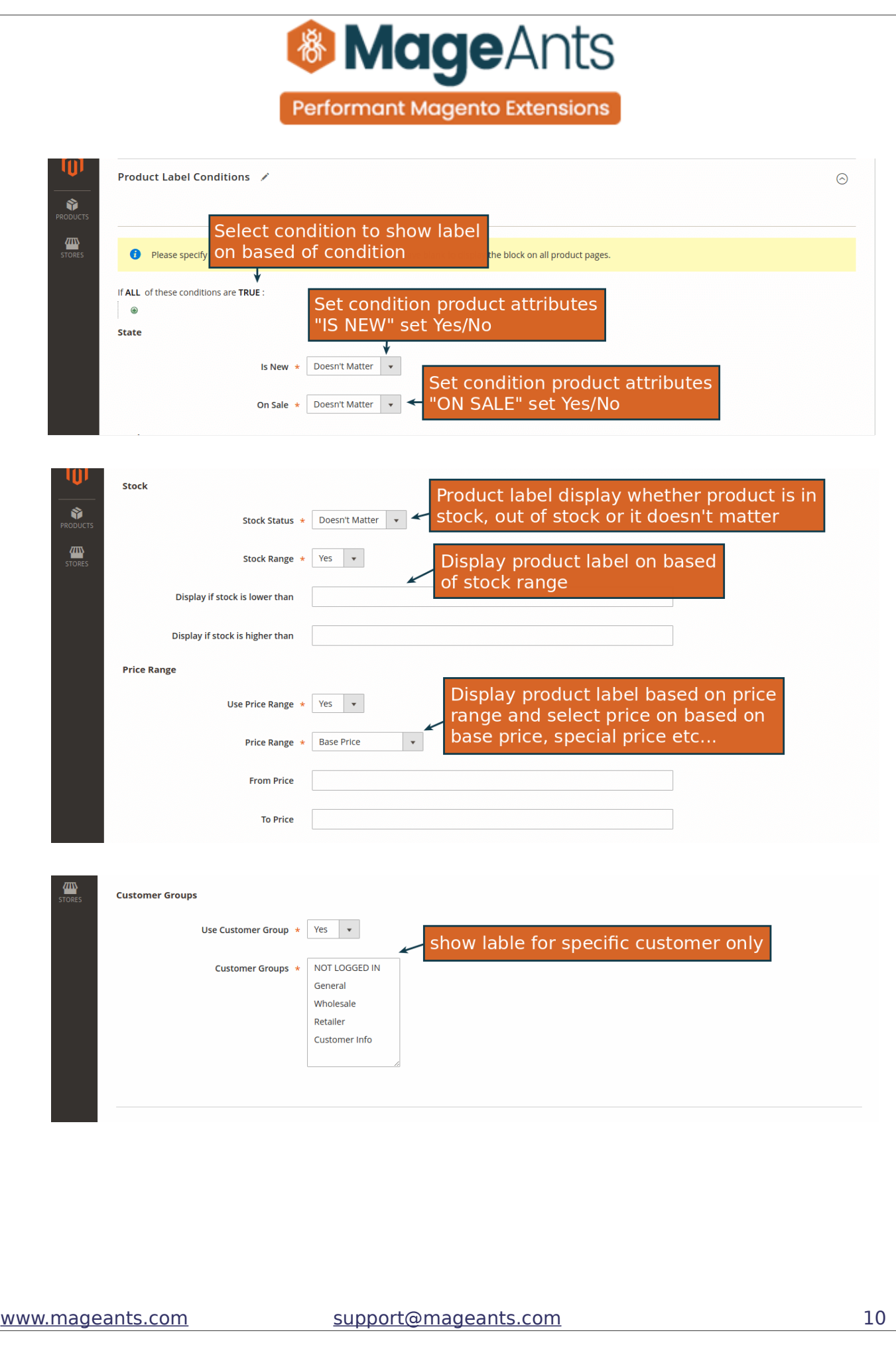

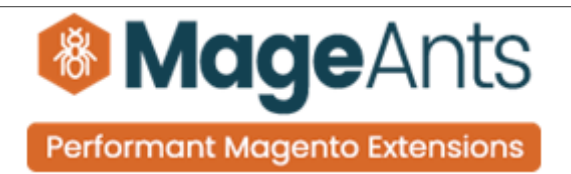

#### **Edit Product attributes 'Is New' & 'On Sale'**

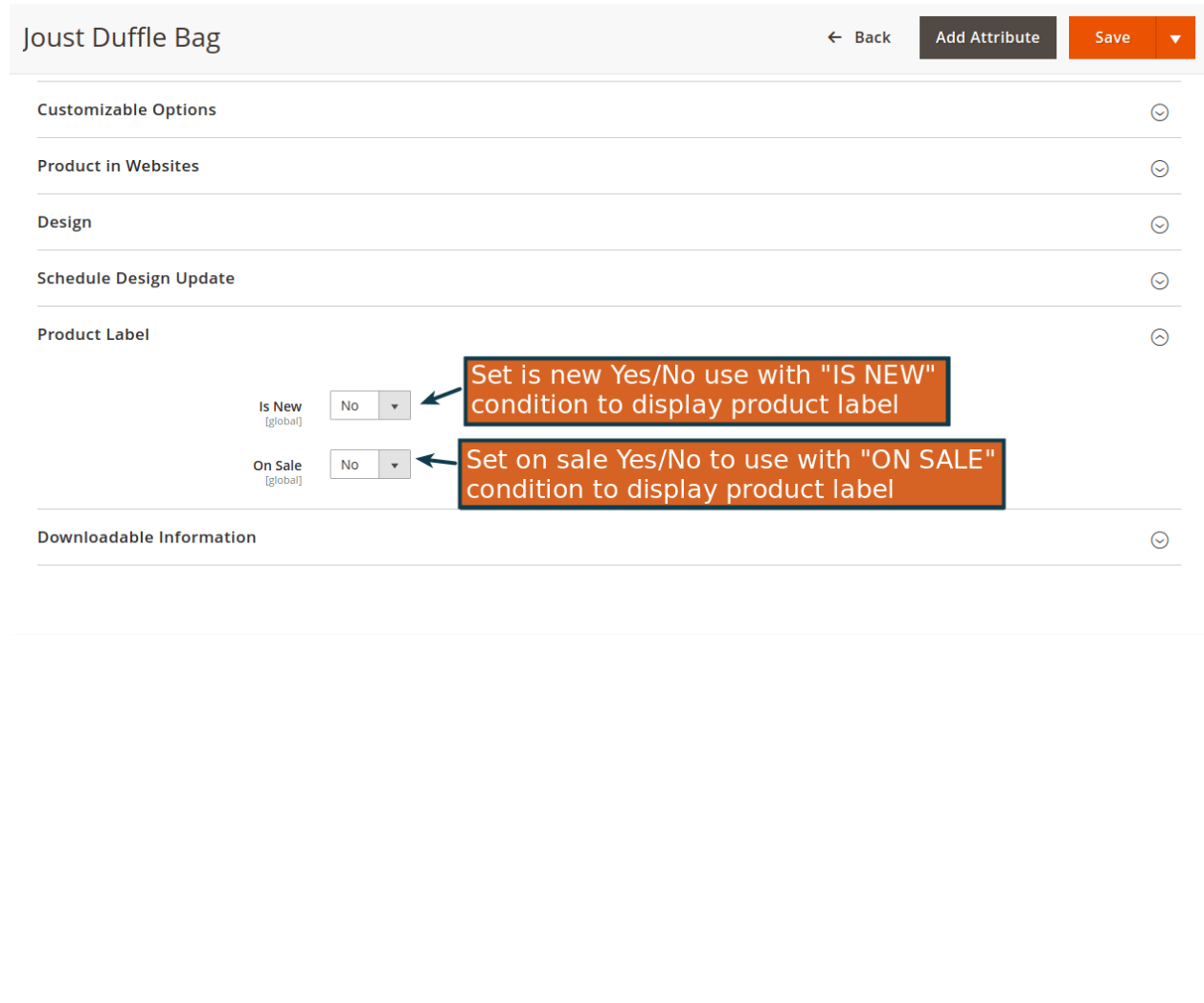

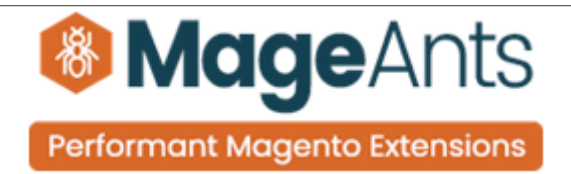

## <span id="page-11-0"></span>**Frontend Example**

### **Category page**

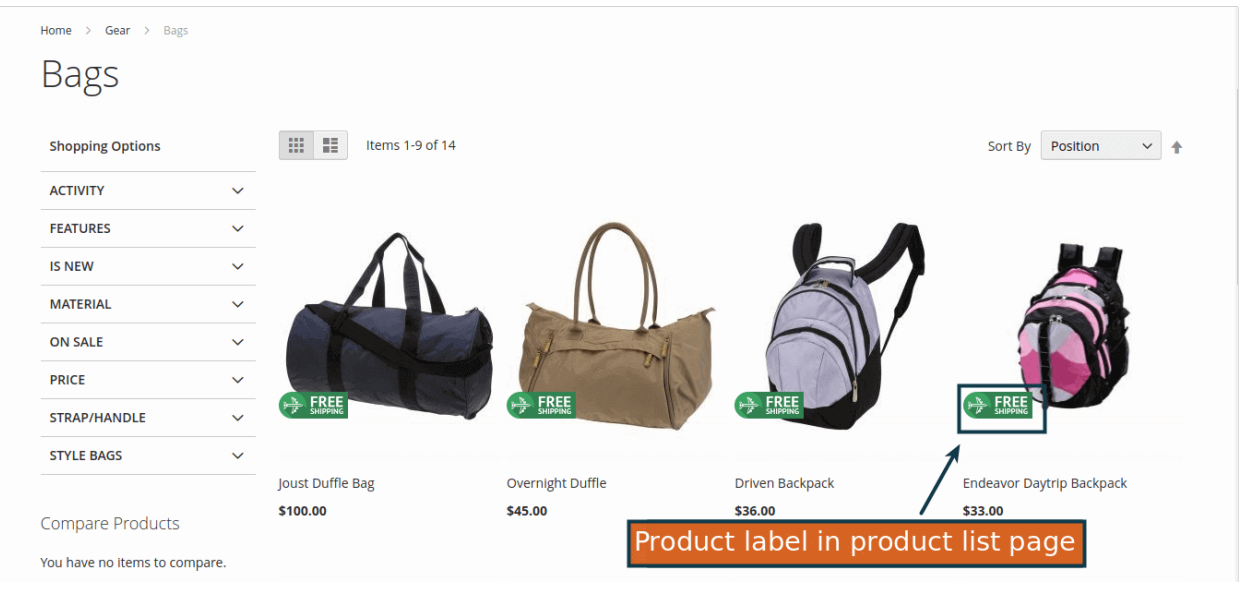

### **Product view page**

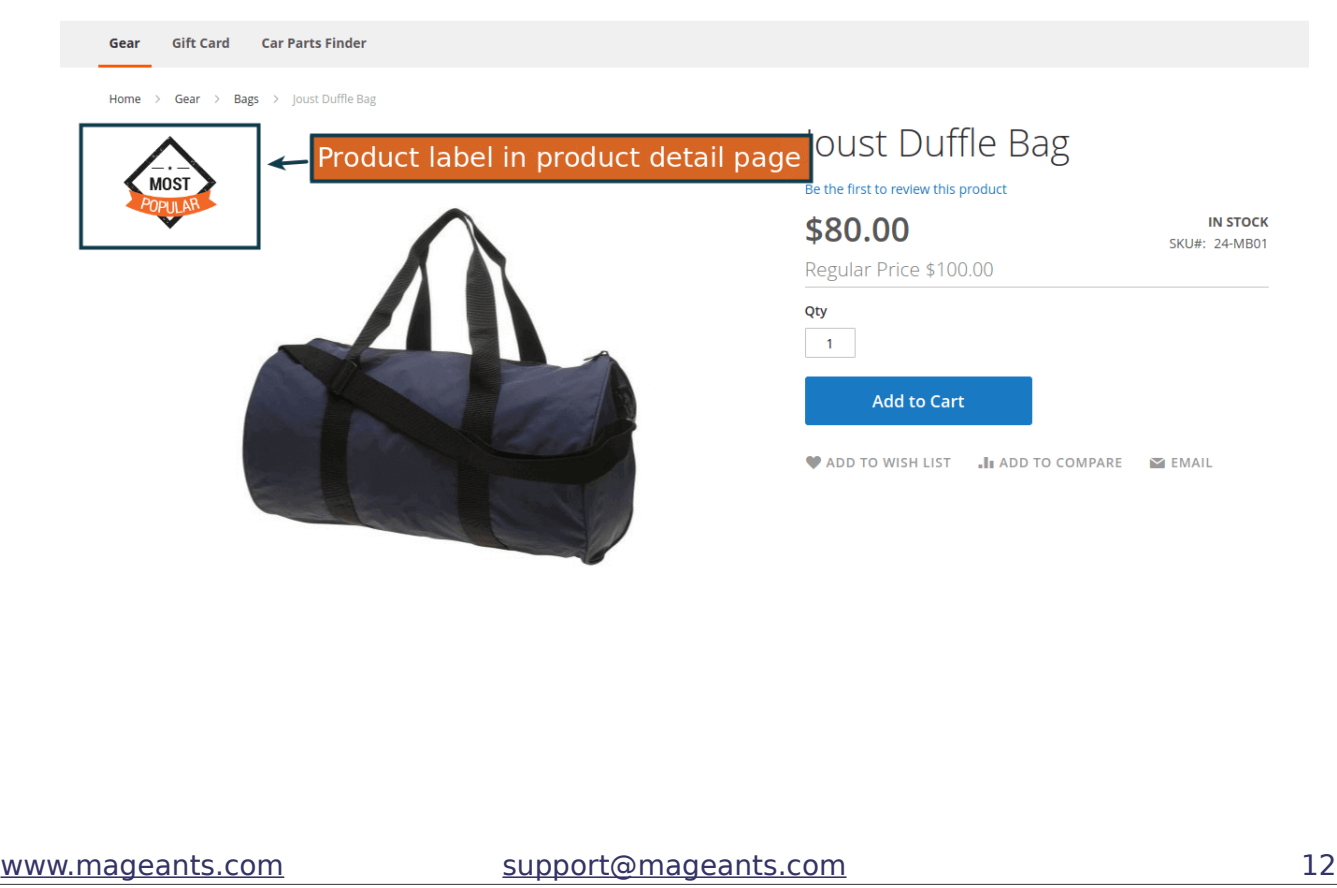

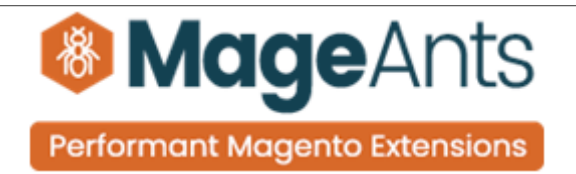

## **Thank you!**

 if you have any questions or feature suggestions, please contact us at: [https://www.mageants.com/contact-us](https://www.mageants.com/contact-us.html)

Your feedback is absolutely welcome!